# **Schulungsdokumentation**

**LSF**

Hochschul-IT-Zentrum (HIZ) - Campus-Management - Campus A2 2 D-66123 Saarbrücken

https://servicedesk.uni-saarland.de

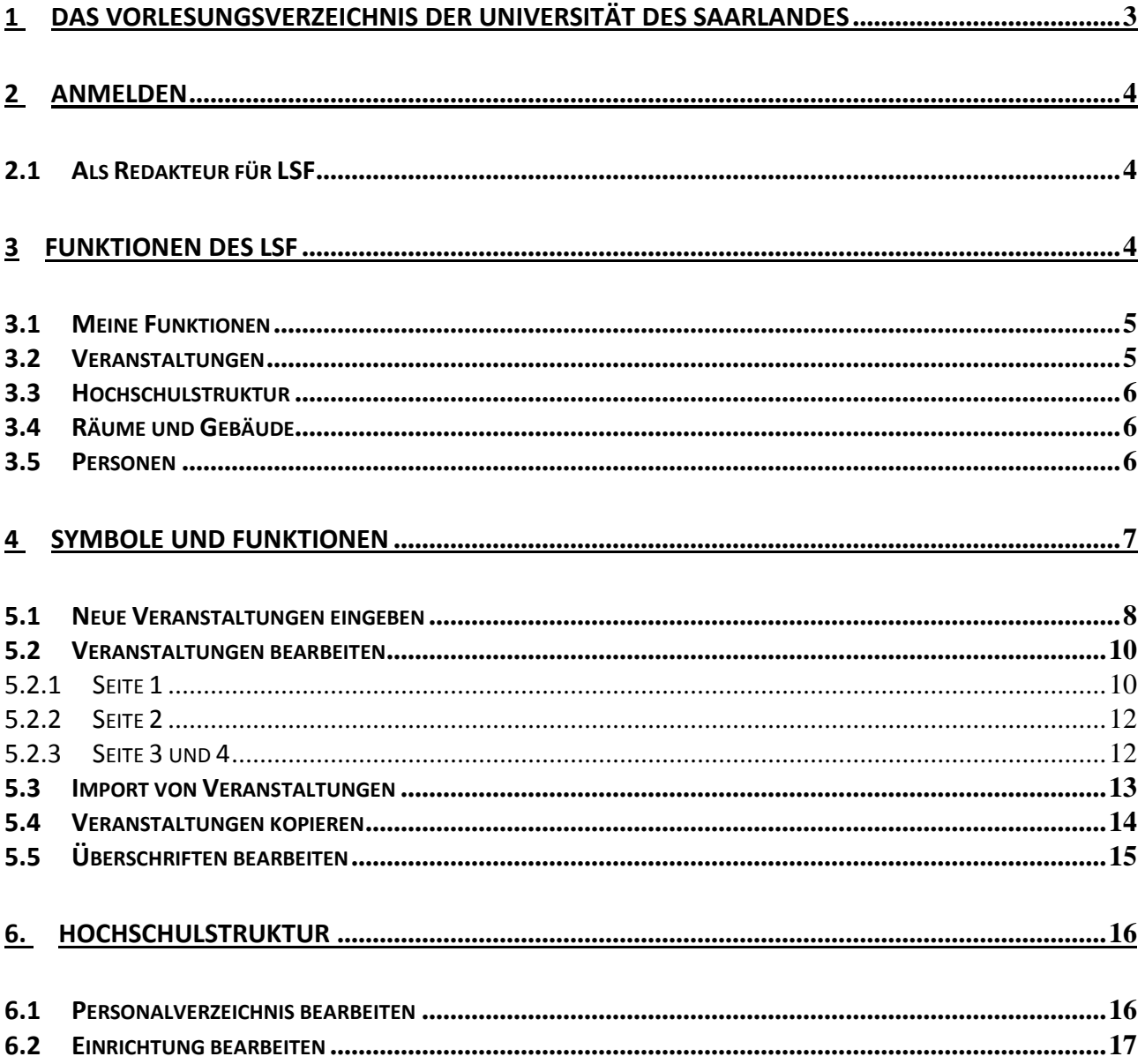

# <span id="page-2-0"></span>**1 Das Vorlesungsverzeichnis der Universität des Saarlandes**

Seit dem Sommersemester 2007 war das Vorlesungsverzeichnis parallel als Druckwerk und als Onlineversion erhältlich. Beiden Versionen des Vorlesungsverzeichnisses lag die gleiche Quelle zugrunde: über die Software HISLSF (**H**ochschul-**I**nformations-**S**ystem **L**ehre-**S**tudium-**F**orschung) wurden Daten eingegeben und verwaltet (schon im Wintersemester 2006/07 basierte das Druckwerk auf den Daten des LSF).

Die Erstellung des Vorlesungsverzeichnisses erfolgte vor der Einführung von LSF ausschließlich zentral und mit Hilfe von ungeeigneten Datenstrukturen und veralteter Technik. Die zwangsläufig mangelnde Aktualität des Druckwerks konnte nicht durch eine parallele Onlineversion behoben werden. Die Qualität der erhältlichen Webdarstellung (diese basierte auf den Daten, die dem Druck zugrunde lagen, dargestellt in PDF-Dateien) war nicht überzeugend.

Durch LSF werden die Daten dezentral eingegeben und gepflegt. Durch die verwendete Datenbank und inhaltliche Abstimmung werden redundante Daten und parallele Verzeichnisse vermieden. Das Vorlesungsverzeichnis ist interaktiv über Browser nutzbar und durch fortlaufende Datenpflege immer möglichst aktuell.

Im Hinblick auf die Verfügbarkeit des interaktiven Vorlesungsverzeichnisses hat das Präsidium beschlossen, auf die Herausgabe des gedruckten Vorlesungsverzeichnisses zu verzichten. Die letzte Ausgabe des Vorlesungsverzeichnisses in Buchform war daher das Wintersemester 2008/09.

Um die dezentrale Pflege der Daten zu gewährleisten, sollten die Redakteure der einzelnen Fachbereiche möglichst gut über die Funktionen von LSF informiert sein. Nur wenn die Daten richtig und ausführlich angelegt sind, können alle Funktionen des Vorlesungsverzeichnisses genutzt werden.

### (Anmerkung:

Begriffe im Text wie "Redakteur" oder "Redakteurin" sollen geschlechtsneutral gewertet werden)

# <span id="page-3-0"></span>**2 Anmelden**

Die Anmeldung im Online-Portal LSF/POS ist grundsätzlich über jeden Browser möglich. Erforderlich sind dabei lediglich der Benutzername und das Passwort der LDAP-Kennung (Kennung zur Nutzung zentraler Dienste), sowie eine Freischaltung durch das LSF-Team.

Gerade bei der ersten Benutzung lohnt sich die Verwendung einer Testumgebung, auf welcher unter Absprache mit dem LSF-Team die verschiedenen Funktionen von LSF ausprobiert werden können, ohne tatsächlich Daten auf dem LSF-Server zu verändern oder zu speichern.

### <span id="page-3-1"></span>**2.1 Als Redakteur für LSF**

Auf der Startseite der Universität [\(www.uni-saarland.de\)](http://www.uni-saarland.de/) befindet sich unter dem Reiter "**2 – CAMPUS - Studium**" das Logo des Online-Vorlesungsverzeichnisses:

LSF : Online-Vorlesungsverzeichnis<br>POS : und Prüfungsverwaltung<br>POS : im neuen Studierenden-Portal

Dieses Logo ist mit einem Link auf die Anmeldeseite von LSF hinterlegt:

#### [https://www.lsf.uni-saarland.de](https://www.lsf.uni-saarland.de/)

Hier kann man sich mit dem Benutzernamen und dem Passwort der LDAP-Kennung anmelden. Die Anmeldung auf dieser Seite lässt den Benutzer die tatsächlichen Daten des LSF bearbeiten.

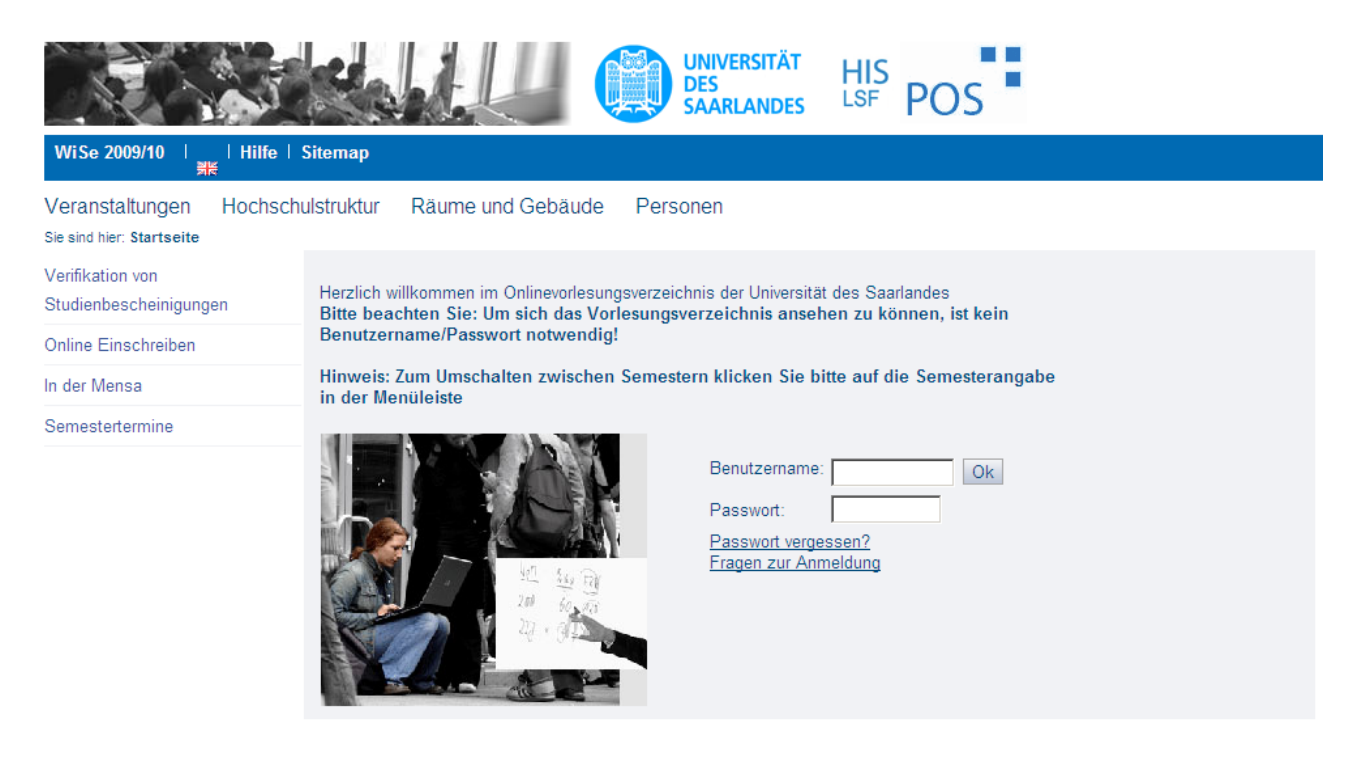

### <span id="page-3-2"></span>**3 Funktionen des LSF**

Die Struktur des LSF spiegelt in einigen Bereichen den Aufbau des ehemals gedruckten Wintervorlesungsverzeichnisses wider. Es werden Informationen über aktuelle Veranstaltungen, Einrichtungen, Räume und Personen der Universität angeboten.

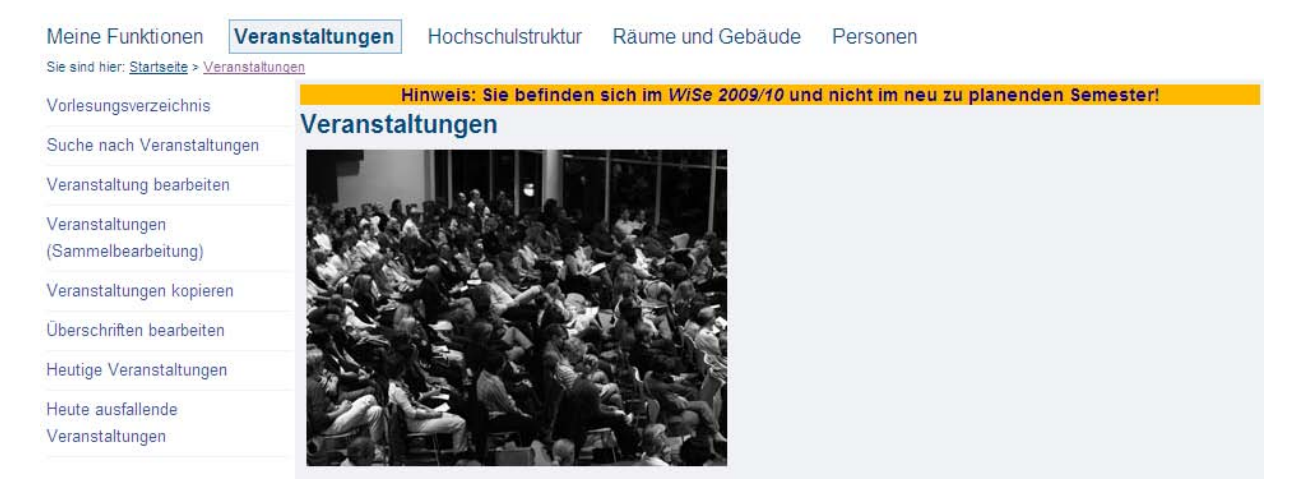

Bereiche, die bearbeitet werden können, erkennt man an der persönlichen Anmeldebestätigung in der Kopfzeile jeder Seite.

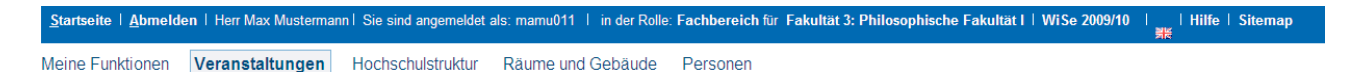

Als Redakteur des LSF ist es nicht möglich, fremde Fachbereiche zu bearbeiten.

Die verschiedenen Optionen wie Textfelder bearbeiten, löschen oder neue Daten anlegen sind nur in dem Zweig der Hochschulstruktur zugänglich, für den man Rechte hat (die in den Beispielen verwendete Kennung wurde willkürlich einem Fachbereich zugeteilt).

### <span id="page-4-0"></span>**3.1 Meine Funktionen**

Nach der Anmeldung wird der Bereich **Meine Funktionen** sichtbar.

Hier findet man die meisten Funktionen, die für das Einfügen oder Bearbeiten von Veranstaltungen notwendig sind. Zusätzlich beinhaltet dieser Bereich verschiedene Funktionen, um Personaldaten zu bearbeiten oder universitätsbezogene Auswertungen vorzunehmen.

# <span id="page-4-1"></span>**3.2 Veranstaltungen**

Mit LSF sollen vor allem die neuen Abschlüsse (Bachelor / Master) abgebildet werden. Dementsprechend sollen die Veranstaltungen nicht nur den einzelnen Fachrichtungen zugeordnet werden, sondern auch nach Abschlussarten und Studienfächern.

Während die Funktionen **Vorlesungsverzeichnis**, **Suche nach Veranstaltungen** und **Heutige Veranstaltungen** auch ohne Anmeldung zugänglich sind, ermöglicht die Anmeldung die Bearbeitung spezieller Veranstaltungen. Welche Bereiche bearbeitet werden können, hängt von den Rechten ab, die das LSF den Redakteuren zuweist.

Über das Hauptmenüfeld **Veranstaltungen** können Veranstaltungen aus vergangenen Semestern kopiert und Überschriften bearbeitet werden.

# <span id="page-5-0"></span>**3.3 Hochschulstruktur**

Informationen über die Hochschulstruktur, die verschiedenen Einrichtungen und die Mitarbeiter werden allen Benutzern angeboten. Das gleiche gilt für die Suche nach bestimmten Einrichtungen.

Durch eine Anmeldung erhält man darüber hinaus die Möglichkeit, einen Zweig der Hochschulstruktur und die darin vertretenen Einrichtungen zu bearbeiten.

# <span id="page-5-1"></span>**3.4 Räume und Gebäude**

Die Raumpläne und die Suche nach bestimmten Gebäuden oder Räumen sind allen Nutzern des Online-Portals zugänglich. LSF-Redakteuren steht zusätzlich die detaillierte Raumsuche zur Verfügung.

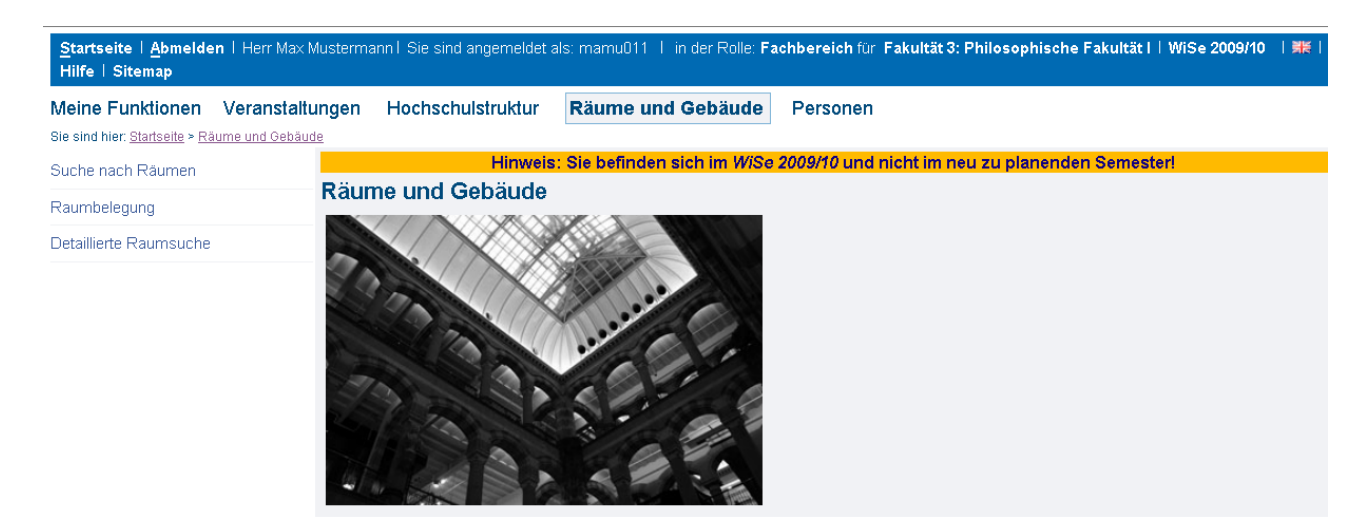

### <span id="page-5-2"></span>**3.5 Personen**

Wie bei den Veranstaltungen und den Einrichtungen ist auch die Suche nach Mitarbeitern der Universität des Saarlandes jedem Benutzer des Online-Portals zugänglich.

Durch Anmeldung lässt sich die Suche auch auf Studenten erweitern, Dozentenpläne können eingesehen werden und die Bearbeitung von Personendaten ist möglich.

# <span id="page-6-0"></span>**4 Symbole und Funktionen**

Auf den angebotenen Bearbeitungsseiten wiederholen sich verschiedene Symbole.

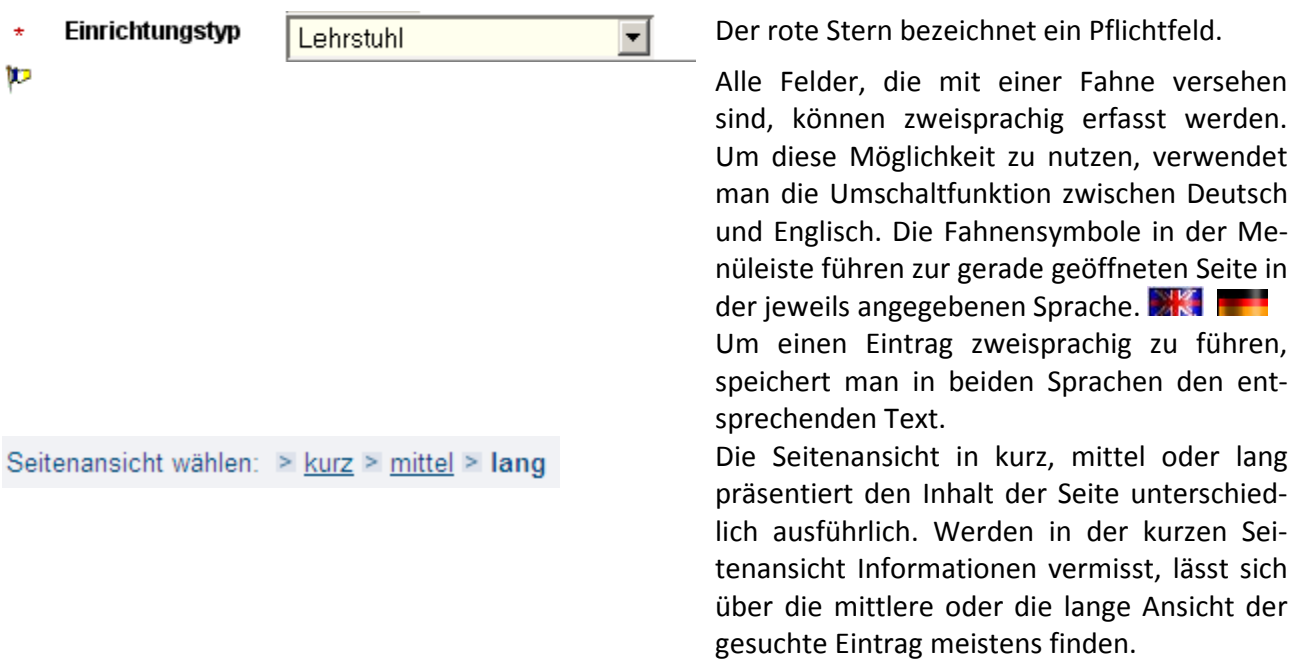

Folgende Symbole führen beim Anklicken auf eine neue Seite:

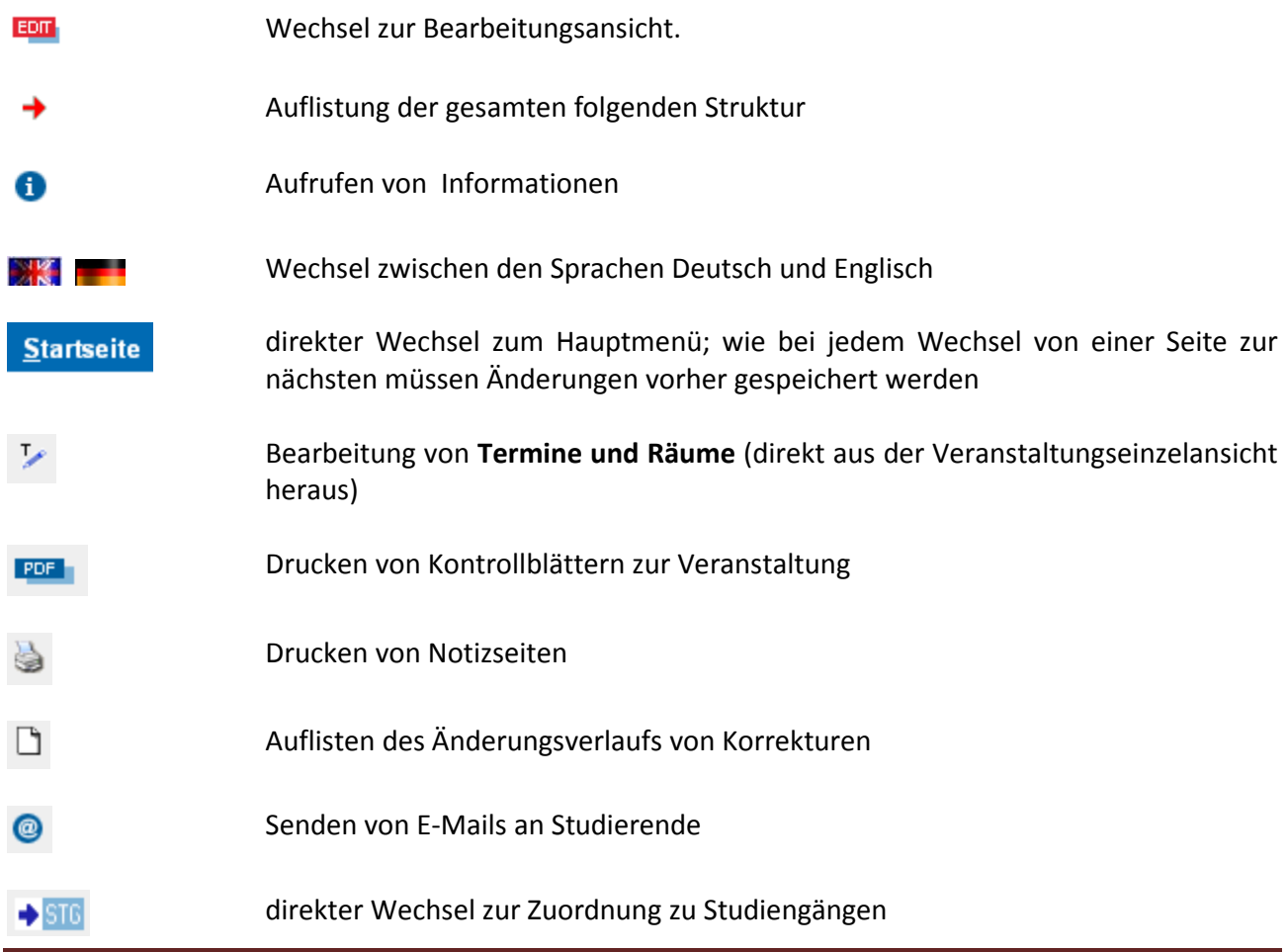

### **5 Veranstaltungen**

### <span id="page-7-0"></span>**5.1 Neue Veranstaltungen eingeben**

Unter dem Menüpunkt **Meine Funktionen** gibt es die Option **Neue Veranstaltung eingeben**.

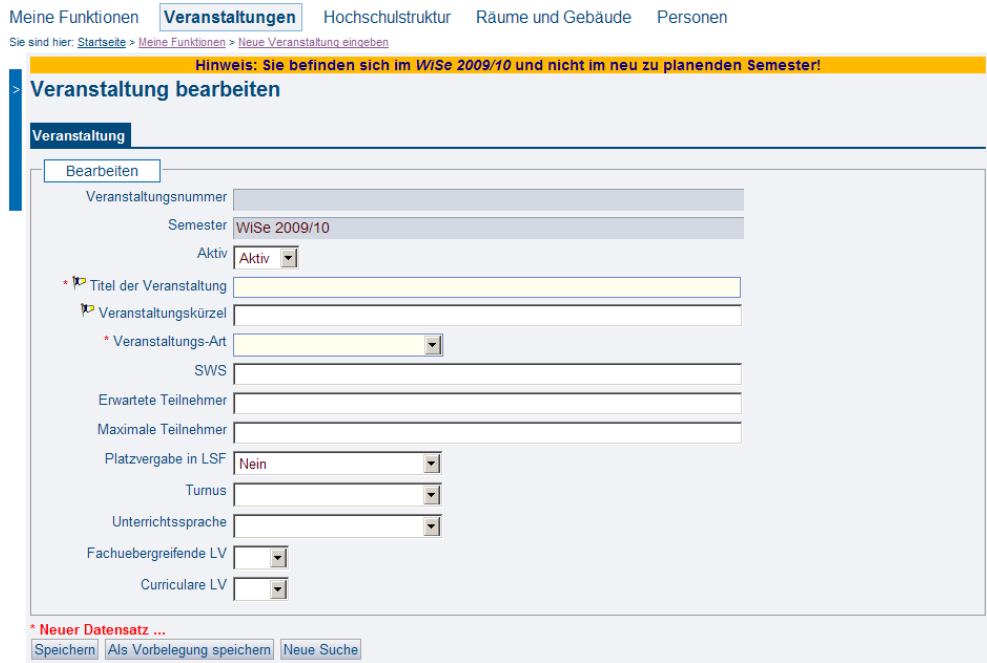

Die mit einem roten Stern gekennzeichneten Felder sind Pflichtfelder. Beim Anlegen einer neuen Veranstaltung muss daher mindestens der **Titel der Veranstaltung** und die **Veranstaltungs-Art** angegeben werden. Grundsätzlich sollten Veranstaltungen so detailliert wie möglich angelegt werden, um die verschiedenen Such- und Konfliktmanagementfunktionen des LSF zu unterstützen.

Die **Veranstaltungsnummer** eines neuen Kurses wird automatisch vom System generiert. Wird ein neu angelegter Kurs gespeichert, erscheint die Veranstaltungsnummer automatisch im neuen Datensatz.

Das **Semester** stimmt mit dem Semester überein, das der Benutzer in der Menüleiste ausgewählt hat. Um das Semester zu ändern, wählt man nach dem Anklicken des aktuellen Semesters in der Hauptmenüleiste über den Menüpunkt **Bitte wählen Sie ein Semester ...** ein Semester aus.

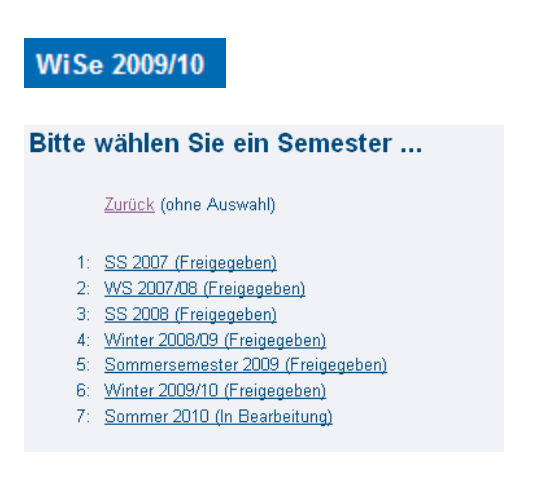

Über die Auswahl **Aktiv** lässt sich bestimmen, ob eine Veranstaltung für Gäste und Studierende angezeigt wird. Mit der Einstellung "aktiv" ist eine Veranstaltung im Online-Portal sichtbar, mit "inaktiv" nicht. Wenn eine Veranstaltung nicht gelöscht werden soll, um Informationen nicht zu verlieren, aber auch nicht im Vorlesungsverzeichnis erscheinen soll, sollte daher der Wert "inaktiv" ausgewählt werden.

Der **Titel der Veranstaltung** muss immer eingetragen werden. Falls erwünscht, kann zusätzlich ein **Veranstaltungskürzel** in das entsprechende Feld eingegeben werden. Der Titel der Veranstaltungen und das Veranstaltungskürzel können zweisprachig erfasst werden. Diese Möglichkeit erhält man durch das Umschalten der Sprache über das Flaggensymbol in der Menüleiste. (siehe Kapitel *4. Symbole und Funktionen*)

Die **Veranstaltungs-Art** ist ebenfalls ein Pflichtfeld. Wie im Feld **Aktiv** ist die Auswahl der Veranstaltungs-Art vorgegeben. Durch die große Anzahl an Optionen sollte jedoch jede Veranstaltungs-Art erfassbar sein.

In das Feld **SWS** kann der Durchschnittswert der Anzahl der Semesterwochenstunden angegeben werden.

Die Teilnehmeranzahl kann über **Erwartete Teilnehmer** und **Maximale Teilnehmer** angelegt werden.

Die Optionen **Platzvergabe in LSF**, **Turnus**, **Unterrichtssprache, Fachuebergreifende LV** und **Curriculare LV** werden wie die Felder **Aktiv** und **Veranstaltungs-Art** in der Auswahl beschränkt.

\* Neuer Datensatz ... Speichern Als Vorbelegung speichern Neue Suche

Um eine Veranstaltung weiter zu bearbeiten, muss der bisher angelegte Datensatz gespeichert werden.

Möchte man eine bestimmte Auswahl an Daten als Voreinstellung für alle weiteren Veranstaltungen wählen, verwendet man den Button **Als Vorbelegung speichern**.

Nachdem eine Veranstaltung gespeichert ist, werden weitere Optionen sichtbar, welche die Veranstaltung genauer definieren. Diese Optionen sind die gleichen, die auch über den Zugang **Veranstaltung bearbeiten** angezeigt werden.

# <span id="page-9-0"></span>**5.2 Veranstaltungen bearbeiten**

Über den Menüpunkt **Veranstaltungen** mit dem Unterpunkt **Veranstaltung bearbeiten** erreichen Sie die Suche nach Veranstaltungen, die bearbeitet werden sollen.

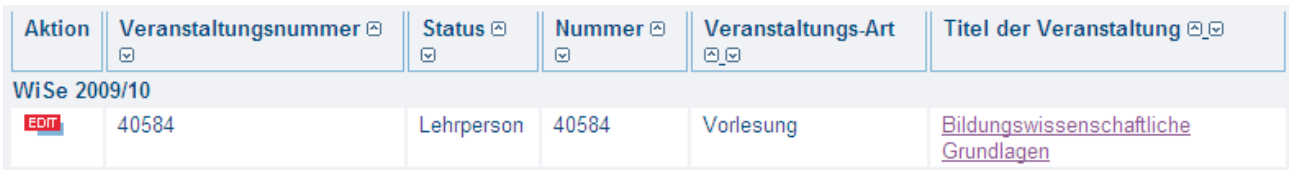

Über das Fundeleigigen Sie auf die Bearbeitungsseite der Veranstaltung (diese Seite ist die Gleiche, die auch nach dem Speichern einer neu angelegten Seite angezeigt wird).

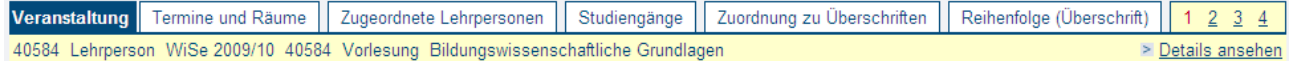

Die Überschriften in blauer Schrift werden im Folgenden Karteikarten, die Zahlen im rechten Bildrand Seiten genannt.

**!** Bitte beachten Sie: Änderungen gehen beim Wechsel auf andere Seiten oder Karteikarten verloren, wenn sie nicht vorher gespeichert werden. Speichern Sie daher Ihre Änderungen, bevor Sie die Seite wechseln.

#### <span id="page-9-1"></span>**5.2.1 Seite 1**

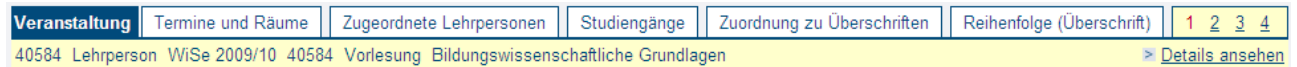

#### **Veranstaltung**

In der Karteikarte **Veranstaltung** können alle Felder bearbeitet werden, die schon unter **5.1 Neue Veranstaltungen eingeben** beschrieben wurden.

#### **Termine und Räume**

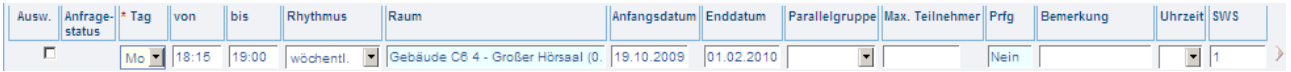

Über den Button **Neu** können einer Veranstaltung verschiedene Termine zugewiesen werden. Zwischen den Parallelkursen sollte kein Konflikt bestehen (z. B. Raumkonflikt). Tritt ein Konflikt auf, wird vom Programm eine Warnung ausgegeben, die Speicherung ist aber dennoch möglich.

Bei der Eingabe des Zeitfensters (**von** und **bis**) einer Veranstaltung muss beachtet werden, dass bei einer Suche nach identischen Zeitangaben gesucht wird. Die Unterscheidung von 08:00 oder 08:15 wirkt sich somit direkt auf die Suchergebnisse aus.

Ob die Veranstaltung zur genannten Zeit beginnt oder mit der "akademischen" Viertelstunde, kann im letzten Feld der Spalte unter **Uhrzeit** angegeben werden. Das Format SS:MM wird automatisch beim Speichern der Veranstaltung eingehalten.

Ist das Feld für den Raum - wie im Beispiel - blau unterlegt, kann man folgendermaßen eine vollständige Raumliste erhalten:

Den Eintrag aus dem Feld **Raum** markieren, das Zeichen **?** eingeben und die Return-/Entertaste drücken.

Das Feld enthält nun eine Liste aller möglichen Veranstaltungsräume:

Gebäude A4 2 - Seminarraum 4.11 (Semi...

Das Feld **Parallelgruppe** bietet die Möglichkeit verschiedene Termine als Gruppen zu kennzeichnen.

Das Feld **Bemerkung** soll nur für Bemerkungen zum Termin oder zum Raum verwendet werden. Weitere Kommentare und Bemerkungen sind an anderer Stelle möglich.

#### **Zugeordnete Lehrpersonen**

**I**n der Karteikarte **Zugeordnete Lehrpersonen** wird der Dozent/ die Dozentin erfasst. Weitere Lehrpersonen können über den Button **Neu** eingefügt werden.

Über das Feld **Reihenfolge** können Sie bestimmen, wie die Dozenten bei einer Veranstaltung angezeigt werden.

#### **Studiengänge**

In der Karteikarte **Studiengänge** soll die Zugehörigkeit einer Veranstaltung zu einem bestimmten Studiengang vermerkt werden.

Die Liste im Feld **Studiengang** enthält dabei jeweils ein Fach, einen Abschluss und die Prüfungsordnung eines bestimmten Jahres.

Die Kürzel H und N stehen für Hauptfach und Nebenfach. Ist eine Zeile weder mit H noch mit N gekennzeichnet, ist dieses Fach in beiden Varianten belegbar.

#### **Zuordnung zu Überschriften**

Veranstaltungen können an verschiedenen Stellen im Onlinevorlesungsverzeichnis angezeigt werden. Dazu müssen die entsprechenden Überschriften durch Anklicken geöffnet und an den gewünschten Stellen durch das Setzen eines Häkchens markiert werden. Bitte speichern sie anschließend die Änderungen.

#### Veranstaltung bearbeiten

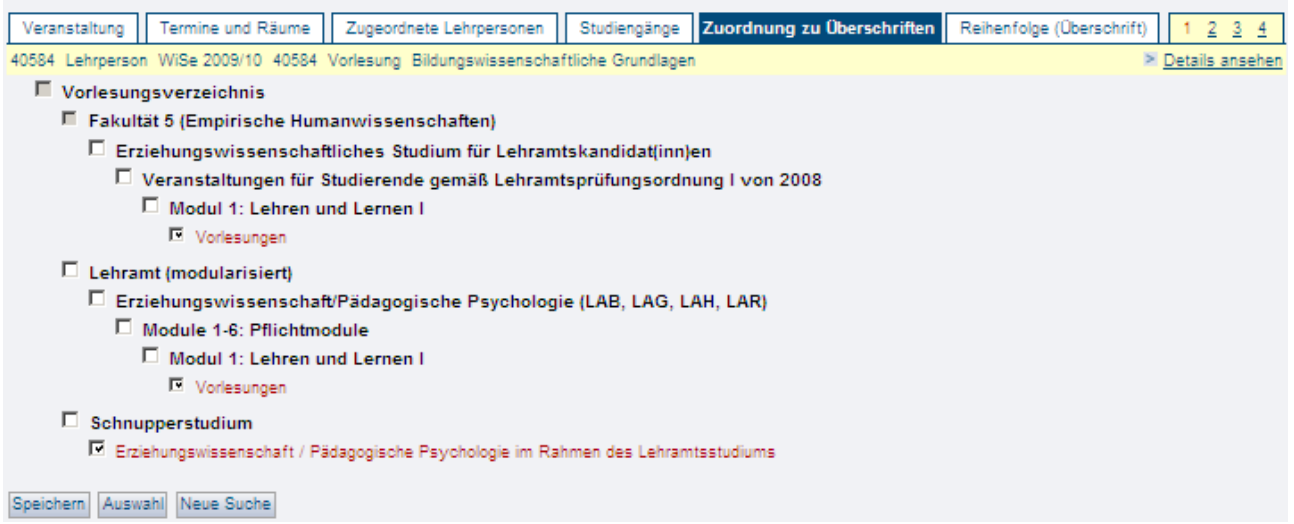

**Reihenfolge (Überschrift)**

Um die Veranstaltungen im Vorlesungsverzeichnis zu sortieren, wird in das Feld **Sortierung** eine Zahl eingegeben. Es bietet sich an eine 3- oder 4-stellige Zahl zu verwenden, um Veranstaltungen die später ergänzt werden, einordnen zu können.

### <span id="page-11-0"></span>**5.2.2 Seite 2**

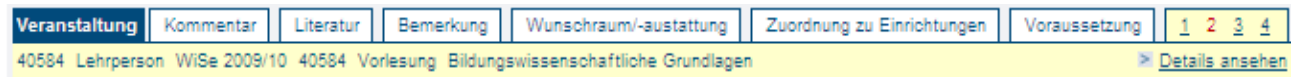

#### **Kommentar/ Bemerkungen**

An dieser Stelle soll nur eine kleine Anmerkung eingetragen werden. Ausführlicher kann alles, was die Veranstaltung betrifft in der Registerkarte Bemerkungen vermerkt werden.

#### <span id="page-11-1"></span>**5.2.3 Seite 3 und 4**

Die Seite 3 ermöglicht das Erfassen von Informationen zu Leistungsnachweisen, Zuordnung zu Prüfungen und Prüfungsorganisationssätzen.

Auf der Seite 4 können weitere Kommentare, Informationen zur Zielgruppe, Links und externe Dokumente vermerkt werden.

# <span id="page-12-0"></span>**5.3 Import von Veranstaltungen**

Über den Link **Import von Veranstaltungen** unter dem Menüpunkt **Meine Funktionen** ist es möglich, einzelne Veranstaltungen fremder Fachrichtungen in den eigenen Bereich zu importieren.

Der Link **Import von Veranstaltungen** führt zu einer Suchmaske, über die man die gewünschte Veranstaltung ermitteln kann. Die Veranstaltungen werden über den "Edit"-Button in der Hierarchie des Vorlesungsverzeichnisses aufgeführt.

Über die Überschrift **Vorlesungsverzeichnis können Sie** auf die eigene Fakultät und dann weiter in den eigenen Bereich gelangen. Hier setzen Sie wie schon beschrieben ein Häkchen an der gewünschten Überschrift. Um den Import der Veranstaltung wieder rückgängig zu machen, wird die Veranstaltung erneut importiert und das Häkchen wieder gelöscht werden.

### □ Vorlesungsverzeichnis

F Fakultät 5 (Empirische Humanwissenschaften)

- E Erziehungswissenschaftliches Studium für Lehramtskandidat(inn)en
	- Veranstaltungen für Studierende gemäß Lehramtsprüfungsordnung I von 2008
		- Modul 1: Lehren und Lernen I
			- $\nabla$  Vorlesungen

### $\Box$  Lehramt (modularisiert)

- □ Erziehungswissenschaft/Pädagogische Psychologie (LAB, LAG, LAH, LAR)
	- Module 1-6: Pflichtmodule
		- Modul 1: Lehren und Lernen L
			- $\n *orlesungen*\n$
		- Modul 2: Persönlichkeitsentwicklung und Erziehung I
		- □ Modul 3: Pädagogisch-psychologische Diagnostik und Intervention
		- Modul 4: Lehren und Lernen II
		- Modul 5 : Persönlichkeitsentwicklung und Erziehung II
		- □ Modul 6: Schulentwicklung, Qualitätssicherung und Systemberatung

### $\Box$  Schnupperstudium

☑ Erziehungswissenschaft / Pädagogische Psychologie im Rahmen des Lehramtsstudiums

# <span id="page-13-0"></span>**5.4 Veranstaltungen kopieren**

Über den Link Veranstaltungen kopieren, können Sie Veranstaltungen aus zurückliegenden, dem aktuellen oder dem neu zu planenden Semester kopieren. Diese Funktion ist hilfreich um nicht alle Daten für regelmäßig stattfindende Veranstaltungen wiederholen zu müssen.

Nachdem Sie auf den Link "Veranstaltung kopieren" geklickt haben, öffnet sich ein Auswahlfenster in dem Sie näher bestimmen können aus welchem Semester die kopierte Veranstaltung stammt und in welches Semester die Kopie angelegt werden soll.

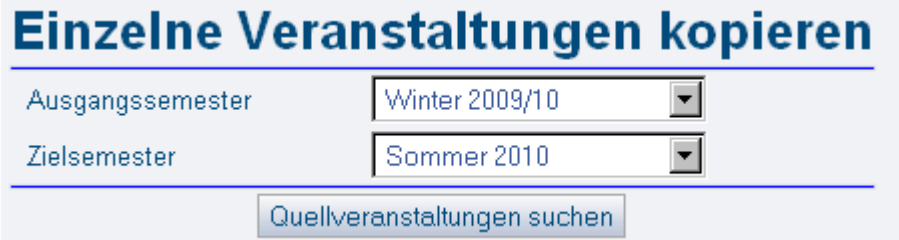

Starten Sie nun die Suche nach der Quellveranstaltung. Im nächsten Schritt haben Sie noch einmal die Möglichkeit Ihre Suche einzuschränken, indem Sie z.B. einen bestimmten Dozenten oder eine Veranstaltungsnummer angeben. Je nachdem wie stark Sie ihre Suche eingegrenzt haben, erhalten Sie eine unterschiedlich große Anzahl von Veranstaltung in der nächsten Ansicht.

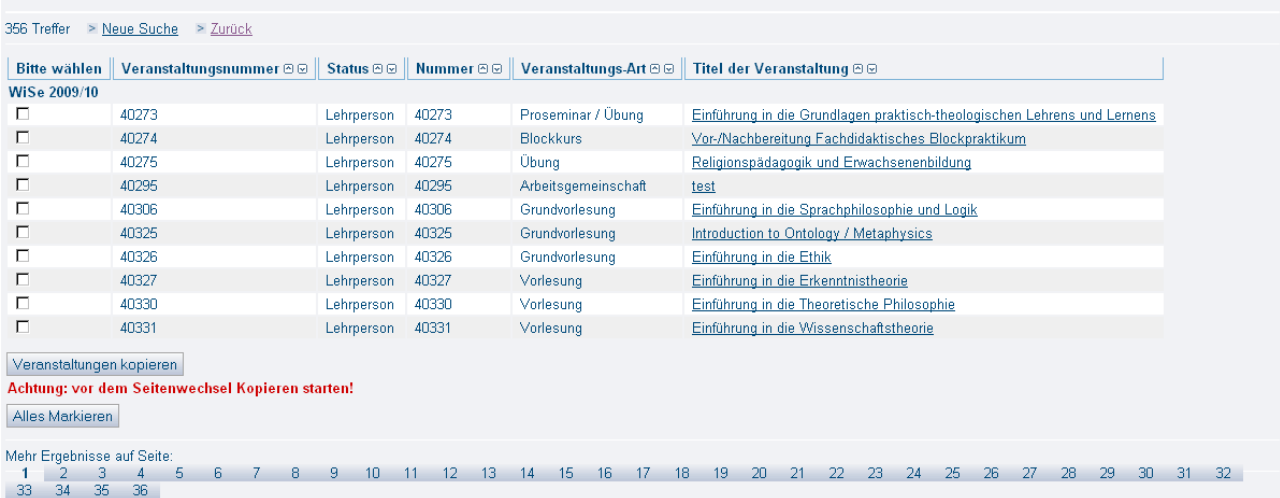

Sie haben nun die Möglichkeit einzelne Veranstaltungen über ein Häkchen in die entsprechenden Boxen, oder alle Treffer über den Button "Alles Markieren" auszuwählen. Bei beiden Varianten müssen Sie vor jedem Seitenwechsel den Button "Veranstaltung kopieren" anklicken.

# <span id="page-14-0"></span>**5.5 Überschriften bearbeiten**

Unter dem Menüpunkt **Veranstaltungen** findet sich der Link **Überschriften bearbeiten**. Die Überschriften, für die man eine Berechtigung hat, sind durch ein Textfeld und ein Auswahlfeld erkenntlich.

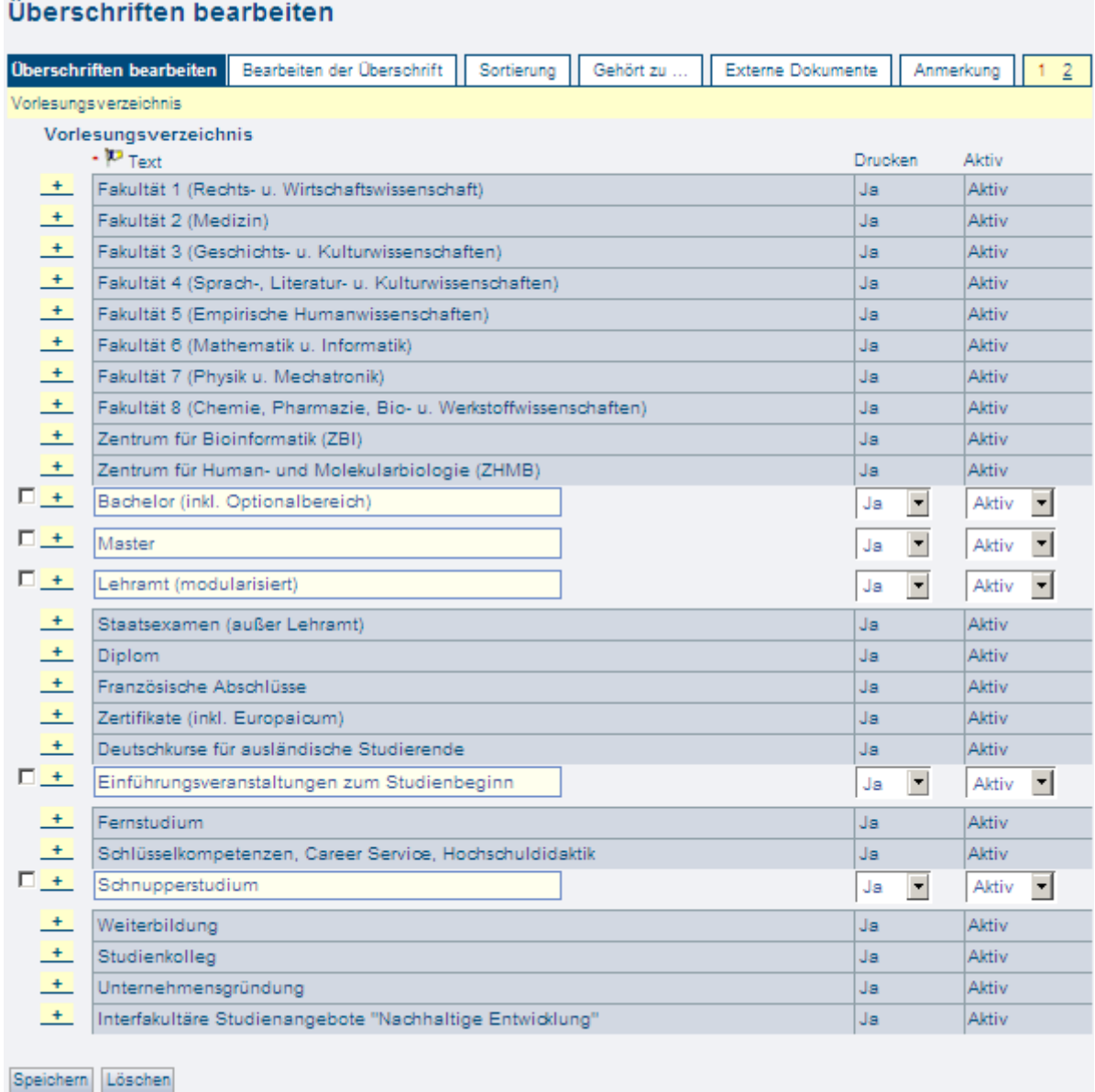

Versieht man das Auswahlfeld durch anklicken mit einem Häkchen, kann man die Überschrift löschen. Dies sollte jedoch besonders überlegt geschehen, da in diesem Fall die gesamte nachfolgende Struktur mit gelöscht wird.

Im Textfeld können Änderungen an der Überschrift vorgenommen werden. Alle untergeordneten Ebenen des Vorlesungsverzeichnisses können Sie über das **- Symbol aufklappen. Auf der Ebene**, die sich jetzt öffnet, können Sie eine neue Überschriften erfassen, weitere Überschriften legen Sie an, indem Sie den Button "Neu" anklicken. Die Sortierung der Überschriften können Sie auf der Karteikarte "Sortierung" wie gewohnt numerisch bestimmen.

# <span id="page-15-0"></span>**6. Hochschulstruktur**

### <span id="page-15-1"></span>**6.1 Personalverzeichnis bearbeiten**

Über **Hochschulstruktur** und **Personalverzeichnis bearbeiten**, gelangen Sie in ein Verzeichnis aller Einrichtungen, wobei die Einrichtungen, die Sie bearbeiten können, gelb hervorgehoben sind.

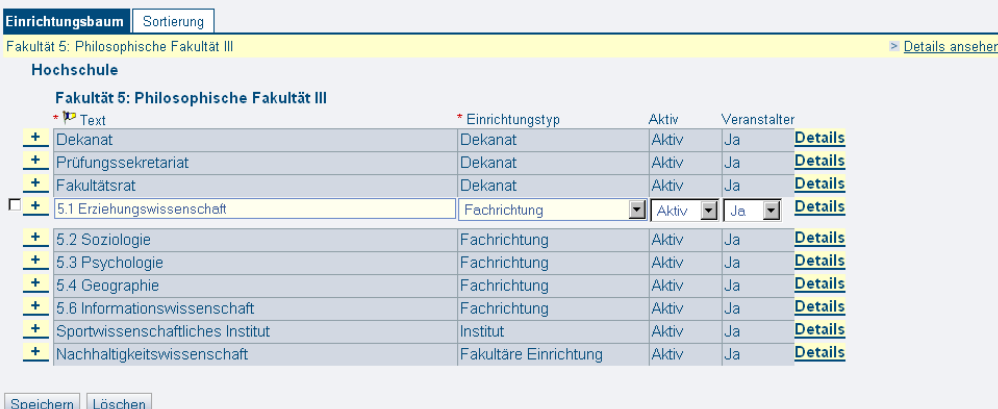

Auf dieser Ebene haben Sie die Möglichkeit den Text in der gelb hervorgehoben Zeile zu ändern und diese Änderung zu speichern. Sie können die Einrichtung auch löschen, indem Sie ein Häkchen in die entsprechende Auswählbox setzen und "Löschen", sowie "endgültig Löschen" anklicken.

Wenn Sie Einrichtungen bearbeiten möchten, die unter dieser Ebene eingeordnet sind, klicken sie

auf das **+**-Symbol. Auf der Ebene, die sich jetzt öffnet, können Sie eine neue Einrichtung erfassen, indem Sie die Bezeichnung der Einrichtung in das Textfeld eintragen und einen Einrichtungstyp aus der Auswahlliste auswählen.

Weitere Einrichtungen können Sie anlegen, indem Sie den Button "Neu" anklicken.

Die Sortierung der Einrichtungen können Sie auf der Karteikarte "Sortierung" wie gewohnt numerisch bestimmen.

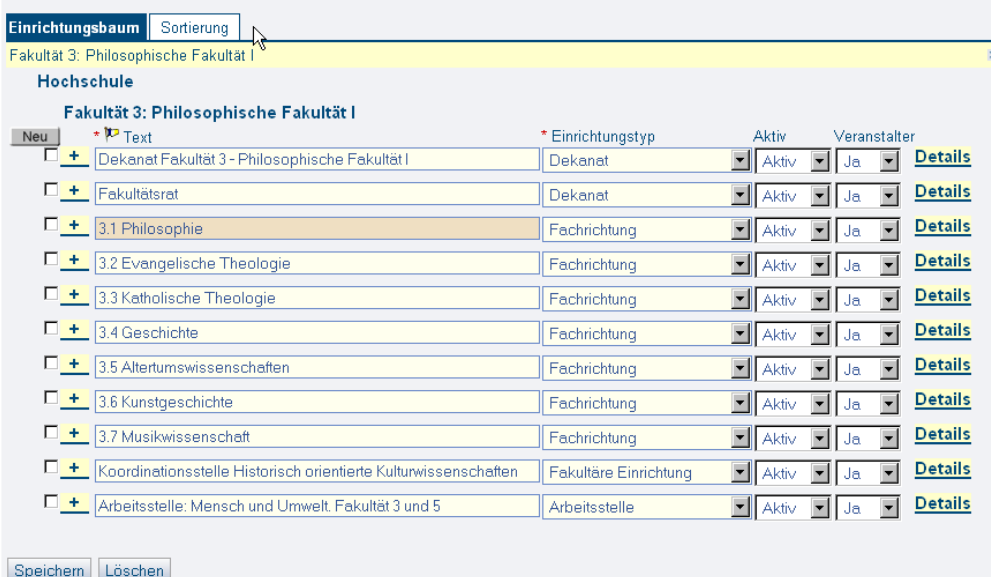

#### **Finrichtungen**

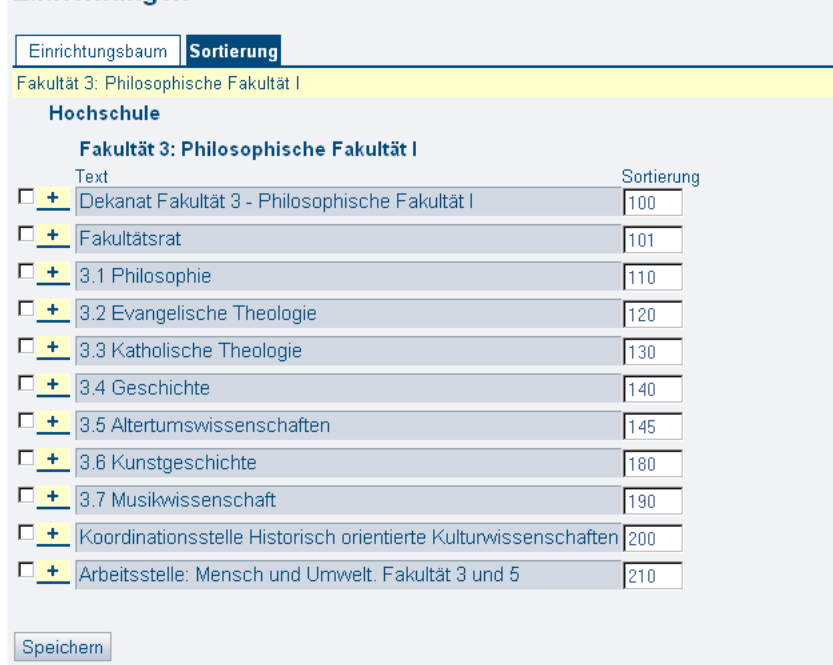

Über den Link "Details" am Ende jeder Zeile können Sie in die Bearbeitungsansicht der Einrichtung gelangen.

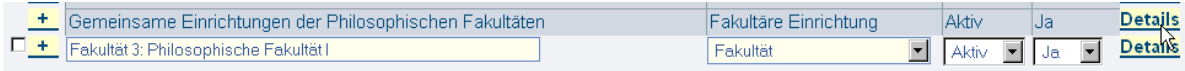

### <span id="page-16-0"></span>**6.2 Einrichtung bearbeiten**

Die gleiche Ansicht erhalten Sie, wenn Sie von der Startseite "Hochschulstruktur" -> "Einrichtungen bearbeiten" auswählen und nach der gewünschten Einrichtung suchen.

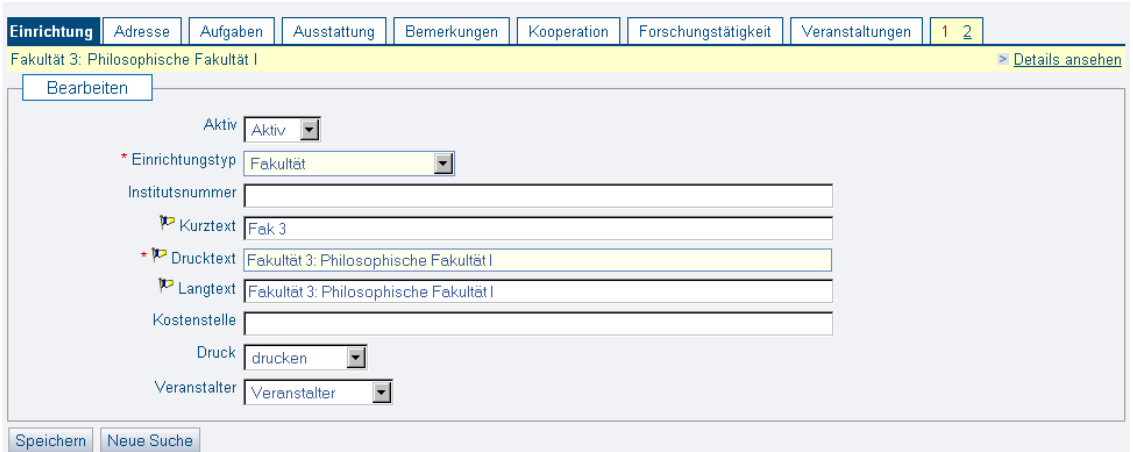

Auf der **Seite 1** finden sie Eingabemöglichkeiten für die **Adresse** der Einrichtung und verschiedene Freitextfelder für die **Aufgaben**, **Ausstattung**, **Bemerkungen**, **Kooperation** und **Forschungstätigkeit**. In der Karteikarte **Veranstaltungen** werden automatisch alle Veranstaltungen aufgeführt, die der Einrichtung zugeordnet sind (bei der Veranstaltung heißt die entsprechende Karteikarte **Zuordnung zu Einrichtungen**)

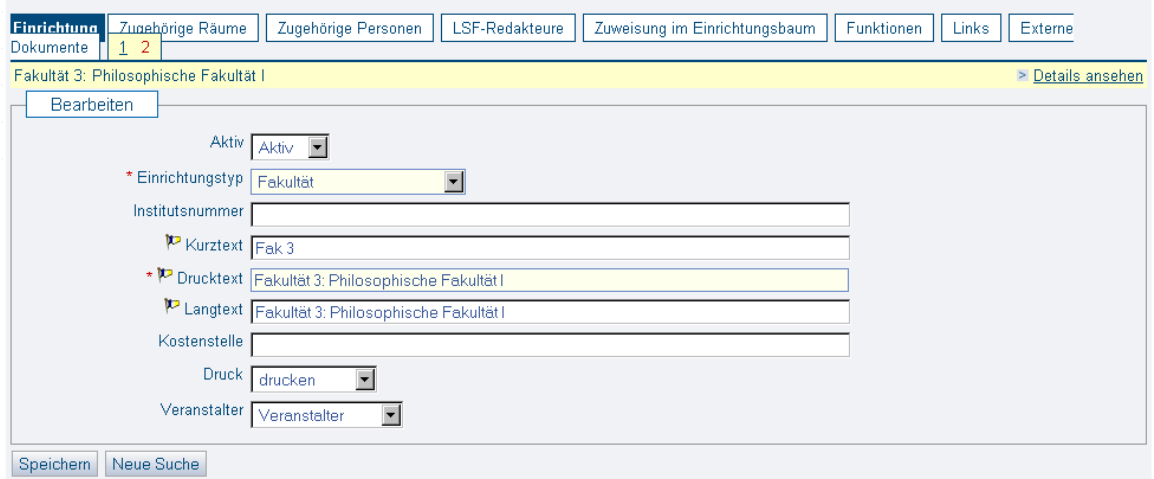

Auf der **Seite 2** werden ebenfalls automatisch die zugeordneten **Räume**, **Personen** und **LSF-Redakteure** angezeigt. Über **Zuweisung im Einrichtungsbaum** können Sie die Einrichtung in Ihrem Bereich verschieben. Unter **Funktionen** werden alle Personen der Einrichtung mit ihren jeweiligen Funktionen aufgelistet. Über den Button "Neu" können Sie an dieser Stelle weitere Mitarbeiter der Einrichtung zuweisen.

In der Karteikarte **Links** können Sie URLs speichern, die Sie Studierenden oder Gästen zur Verfügung stellen wollen. Unter **Externe Dokumente** können Sie Word- oder PDF-Dateien auf die LSF-Seite laden (vgl. die gleiche Funktion bei den Personendaten). Diese Dokumente können jedoch auch ohne Login gesehen werden und stehen daher nicht nur Studierenden oder Mitarbeitern der UdS zur Verfügung.